# Dell™ W2606C ワイド LCD モニタ (テレビ機能付き) オーナーズマニュアル

#### 注、通知、注意

メモ **:** 注意は、ワイド LCD モニタをより効率的に使用するための重要な情報を示しています。

**■ 注意:** 通知は、ハードウェアを損傷させたりデータを失わせる可能性を示し、その問題を避ける方法を提 供します。

警告 **:** 注意は、物的損害、人身障害、または死亡につながる可能性について示しています。

## この文書の情報は、将来予告なしに変更することがあります。 **© 2006 Dell Inc. All rights reserved.**

Dell Inc. の書面による許可なしには、どんな形式にも複製することができません。

このテキストで使用される商標:*Dell*、*Dimension*、*OptiPlex*、*Dell Precision*、*Latitude*、*Inspiron*、*DellNet*、*PowerApp*、 *PowerEdge*。 *PowerConnect*、*PowerVault*、、*DELL* ロゴは Dell, Inc. の商標です。*EMC®* <sup>は</sup> EMC corporation の登録商標です。 **SRS(O)** TruSurround XT、SRS、CO) 記号は SRS Labs, Inc. の商標です。

*TruSurround XT* テクノロジは、SRS Labs, Inc. からライセンスを供与されて組み込まれています。

この文書で使用されているその他の商標やトレード名は、マークと名前に対する権利を主張する企業またはその製品を参照し ています。 Dell Inc. は Dell 以外の商標やトレード名に対する所有権を主張することはありません。

**2006** 年 **1** 月 **Rev. A01**

\_\_\_\_\_\_\_\_\_\_\_\_\_\_\_\_\_\_\_\_

# [目次](#page-4-0)

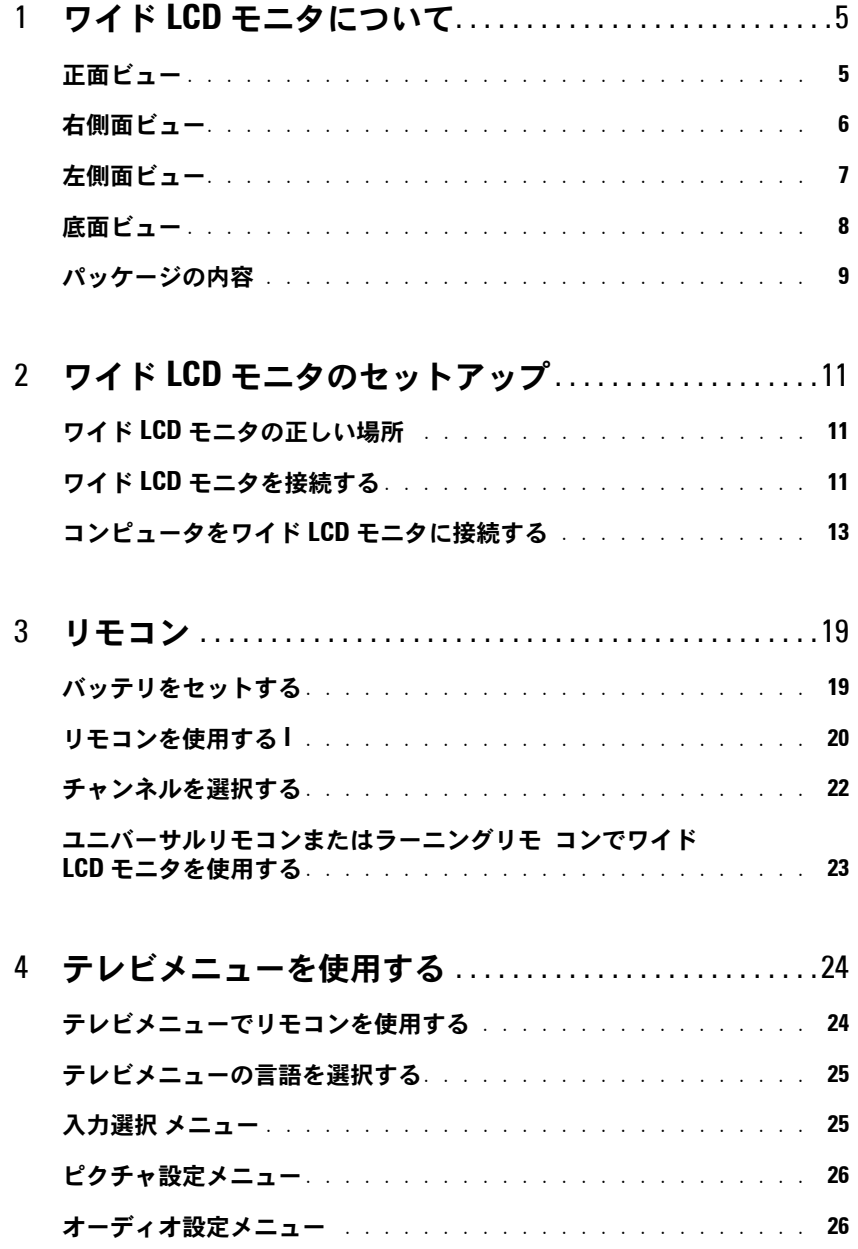

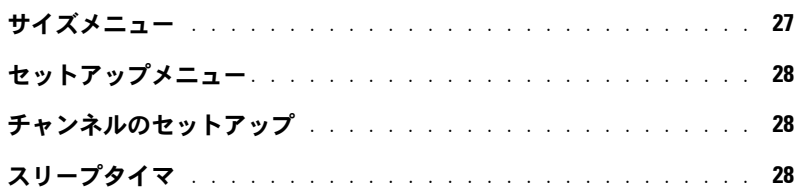

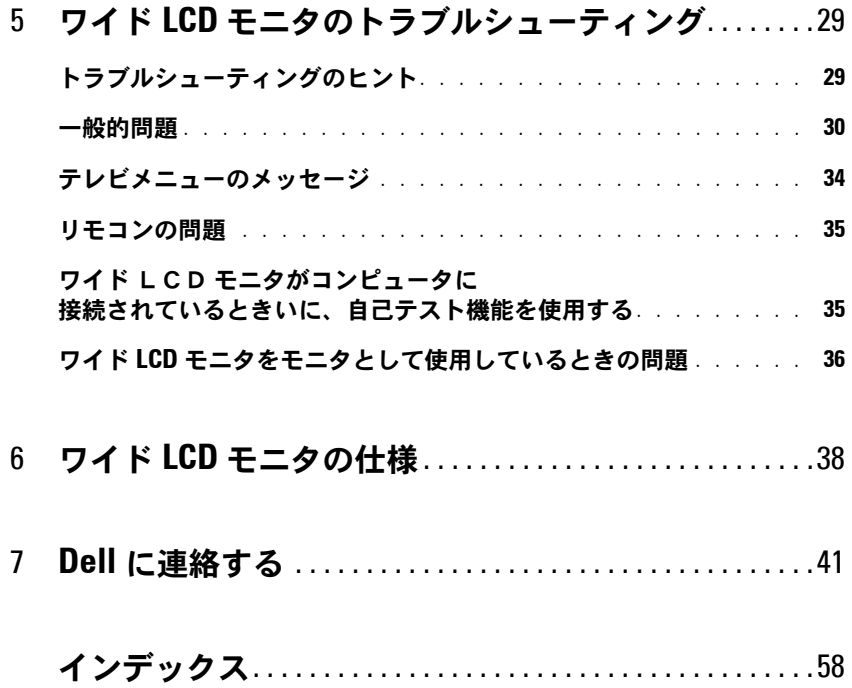

# <span id="page-4-2"></span><span id="page-4-0"></span>ワイド **LCD** モニタについて

# <span id="page-4-4"></span><span id="page-4-1"></span>正面ビュー

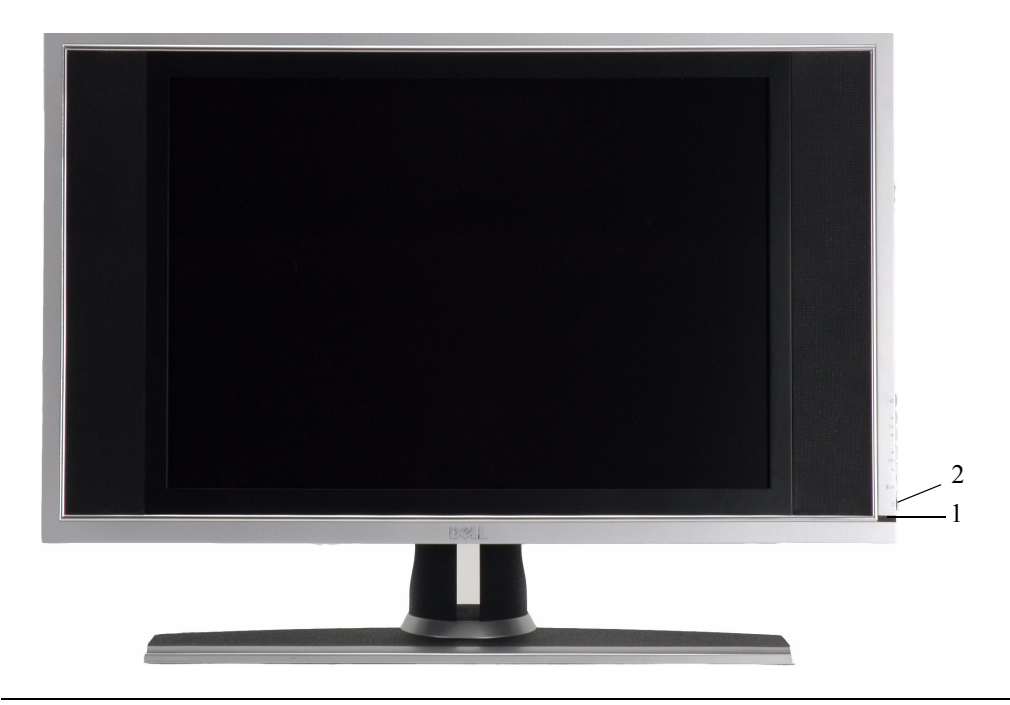

- 
- 2 電源インジケータのライト (LED)

1 赤外線受信機 カンコンからの信号を検知します。

ライトは、ワイド LCD モニタがオンのときは青、省電力 モードになっているときは黄色に点灯します。

<span id="page-4-3"></span>**1**

<span id="page-5-1"></span><span id="page-5-0"></span>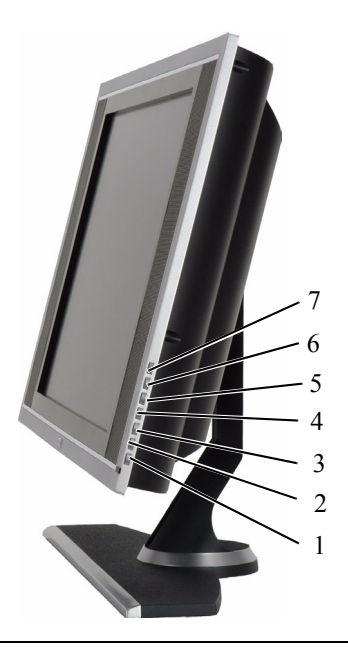

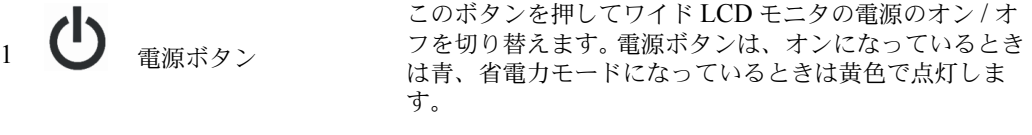

2 □ 2 ○K テレビメニューボタン このボタンを押してテレビメニューを有効にします。

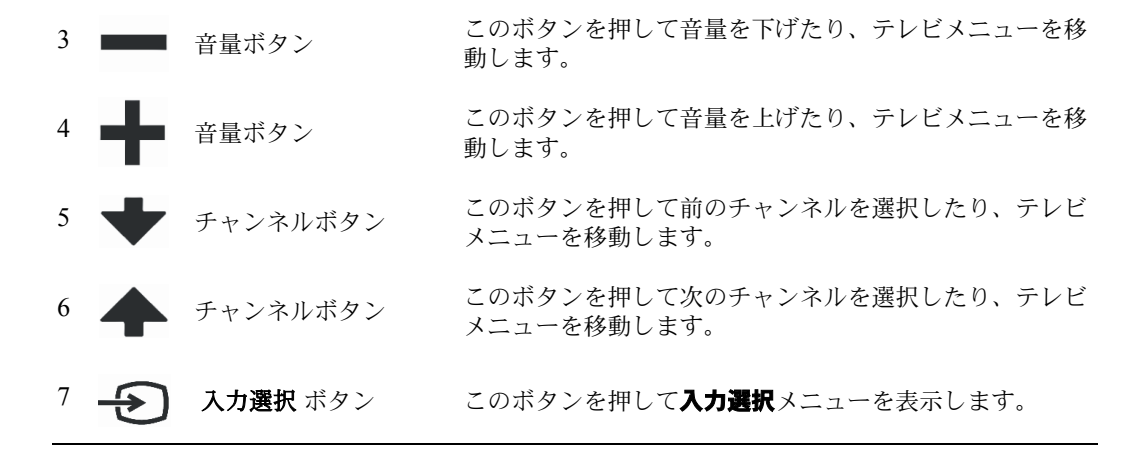

# <span id="page-6-1"></span><span id="page-6-0"></span>左側面ビュー

<span id="page-6-2"></span>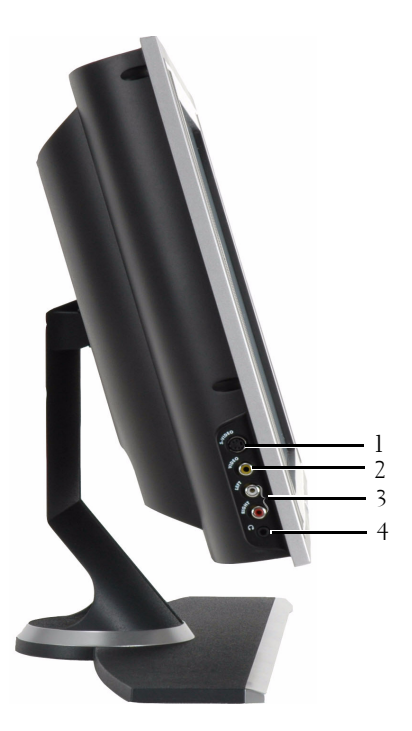

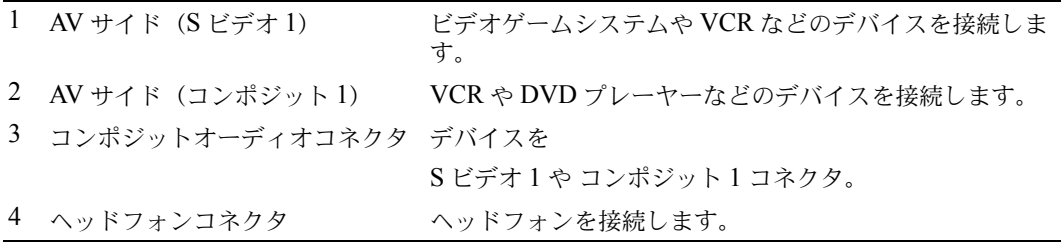

# <span id="page-7-2"></span><span id="page-7-1"></span><span id="page-7-0"></span>底面ビュー

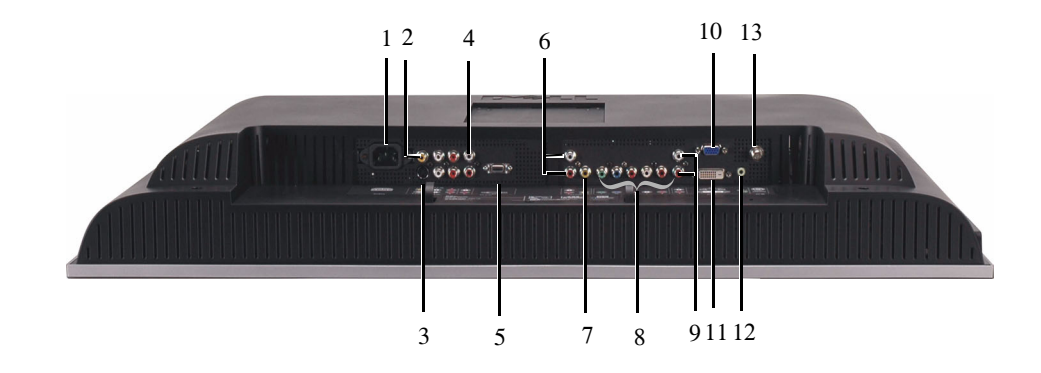

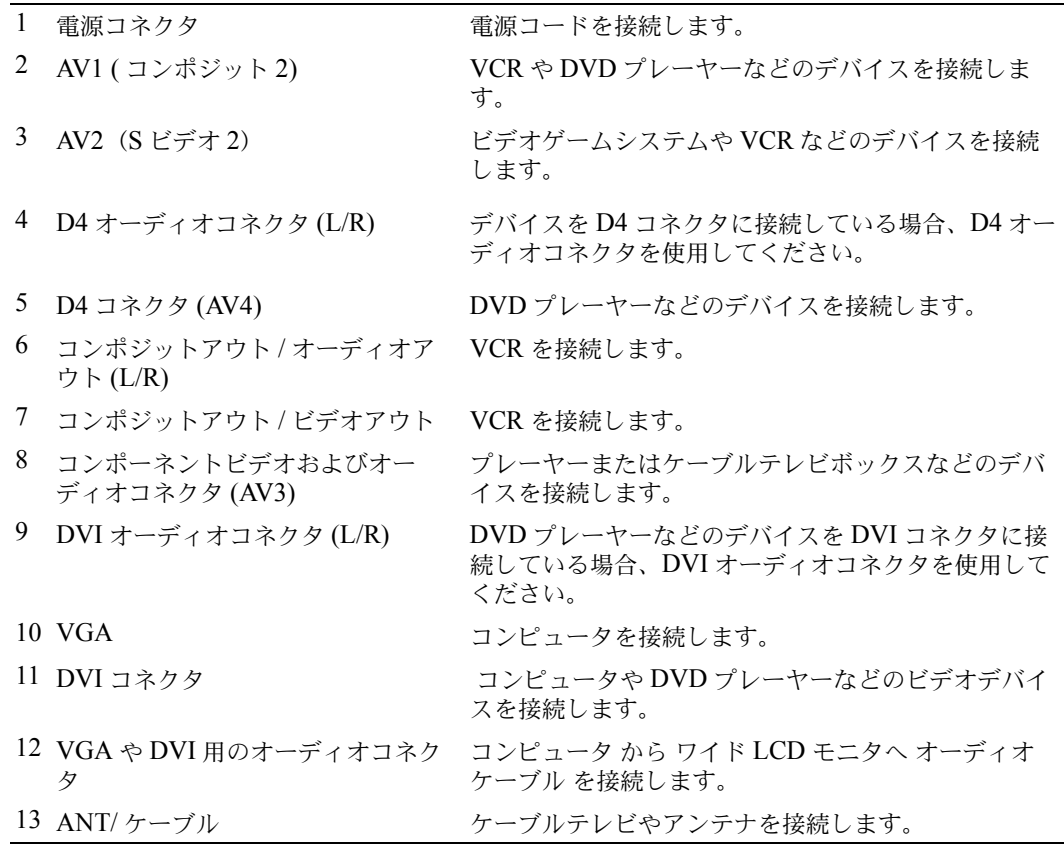

# <span id="page-8-1"></span><span id="page-8-0"></span>パッケージの内容

リモコン

<span id="page-8-2"></span>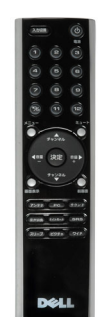

単四バッテリ (2)

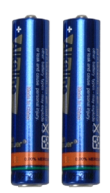

電源コード

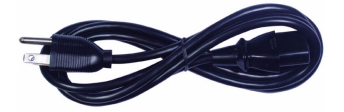

コンポジットビデオケーブル

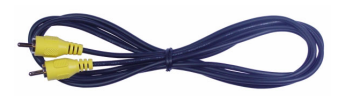

オーディオケーブル

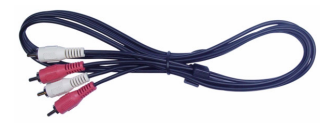

VGA ケーブル PC オーディオケーブル 同軸ケーブル マニュアル: Dell" System XXXX Dell" System XXXX **Owner's Manual** Product Information Guide セットアップガイド 製品情報ガイド オーナーズマニュアル

# <span id="page-10-4"></span><span id="page-10-0"></span>ワイド **LCD** モニタのセットアップ

<u>/↑</u> 注意 : このセクションの手順を始める前に*、製品情報ガイド*にある安全の指示に従ってくだ さい。

# <span id="page-10-5"></span><span id="page-10-1"></span>ワイド **LCD** モニタの正しい場所

ワイド LCD モニタを置く場所を決定しているとき、次の環境要因を考慮してください。

- 高熱、直射日光、または極端な低温にさらされる場所でワイド LCD モニタを保管した り使用したりしないでください。
- 極端な温度差がある場所間でワイド LCD モニタを移動しないでください。詳細につい ては[、ページ](#page-37-1) 39 の仕様を参照してください。
- ワイドLCDモニタにひどい振動または強い衝撃を与えないでください。ワイドLCDモ ニタを車のトランクに置かないでください。
- ワイド LCD モニタが高い湿度または埃っぽい環境にさらされる場所に、ワイド LCD モ ニタを保管したり、そのような場所で使用したりしないでください。
- ワイド LCD モニタに水やその他の液体がかかったり入り込むような場所に、ワイド LCD モニタを設置しないでください。

# <span id="page-10-3"></span><span id="page-10-2"></span>ワイド **LCD** モニタを接続する

ワイド LCD モニタには、デバイスに接続するために使用できる標準コネクタが、4 つ搭載 されています。

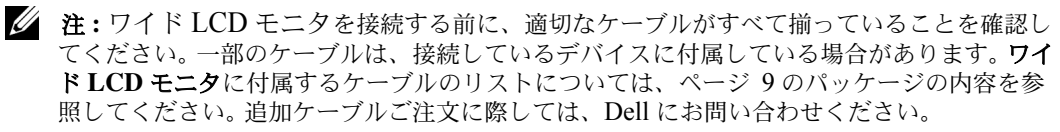

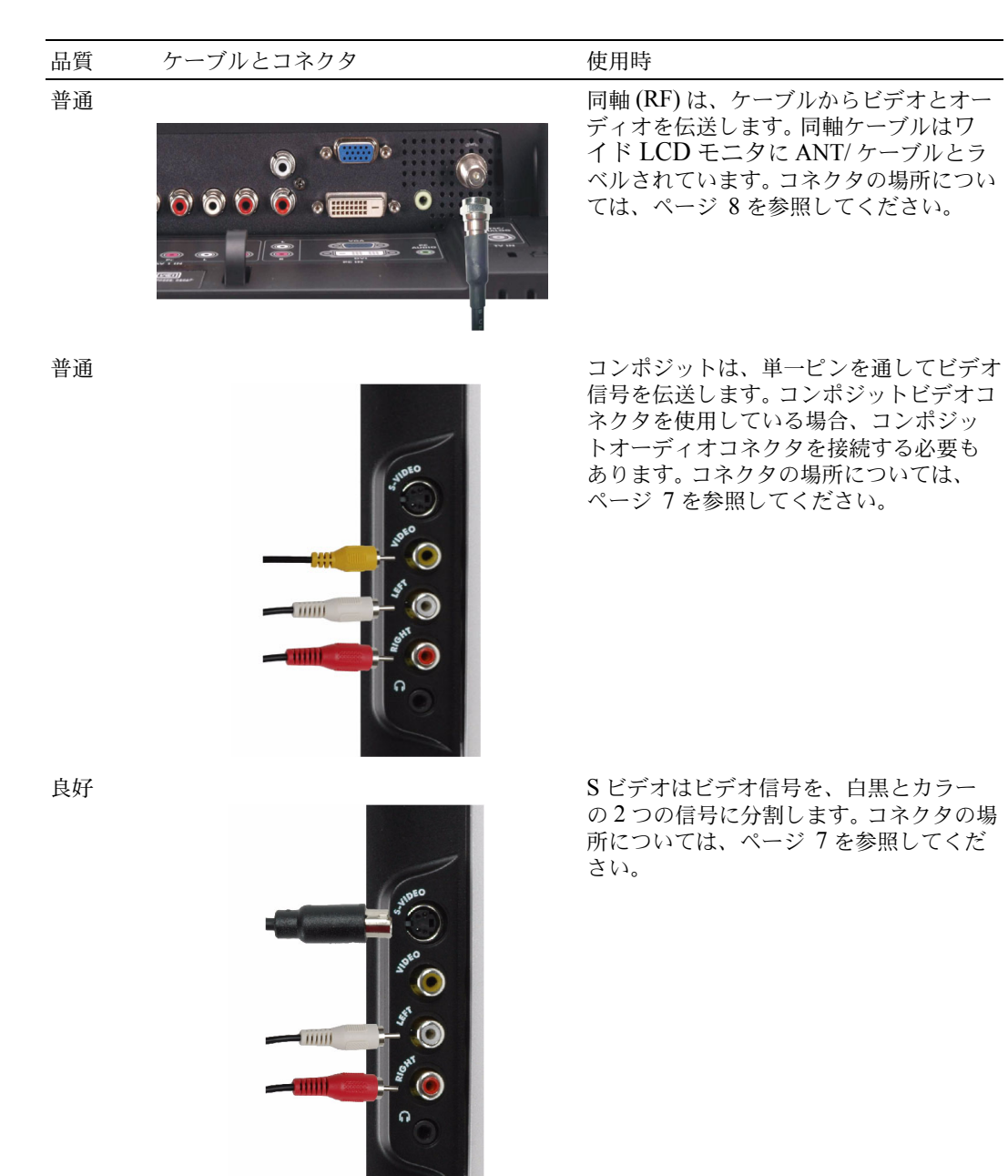

12 | ワイド LCD モニタのセットアップ

品質 ケーブルとコネクタ アンチャン 使用時

最高 <u>コンポーネントはビデオ信号を、2</u>つのカ ラーと 1 つの白黒の、3 つの信号に分割 します。コネクタの場所については[、ペー](#page-7-1) [ジ](#page-7-1) 8 を参照してください。

# <span id="page-12-0"></span>コンピュータをワイド **LCD** モニタに接続する

666666

. ワイド LCD モニタには、コンピュータに接続するために使用できる標準コネクタが、 2 つ搭載されています。

**《注:使用するコネクタのタイプは、コンピュータがサポートするグラフィックスカードに** よって異なります。グラフィックスカードの 追加情報については、コンピュータのマニュア ルを参照してください。

品質 ケーブルとコネクタ アンチング 使用時

![](_page_12_Picture_8.jpeg)

普通 アナログ信号を使用し最大 1360 x 768 までの解像度をサポートできる、コン ピュータ用の標準のグラフィックディ スプレイシステム。

![](_page_13_Figure_0.jpeg)

<span id="page-13-0"></span>**ANT/** ケーブル(同軸)コネクタを使用する

![](_page_13_Picture_2.jpeg)

- 1 ワイド LCD モニタディスプレイの電源をオフにし、電源コードをコンセントから抜き ます。
- 2 同軸ケーブルをワイド LCD モニタの ANT/ ケーブルコネクタに接続します。
- 3 ワイド LCD モニタ用の電源コードをコンセントに差し込み、ワイド LCD モニタの電源 をオンにします。
- 4 テレビメニューを入力し、**TV** を選択します。 [ 入力選択 ] メニューの追加情報について は[、ページ](#page-24-2) 25 を参照してください。

#### コンポジットコネクタを使用する

![](_page_14_Picture_1.jpeg)

- 1 ワイド LCD モニタの電源をオフにし、電源コードをコンセントから抜きます。
- 2 オーディオケーブルを組み込んだデバイスを接続します。
- 3 ワイド LCD モニタ用の電源コードをコンセントに差し込み、ワイド LCD モニタの電源 をオンにします。
- 4 テレビメニューを入力し、**AV SIDE (**コンポジット**1)**を選択します。 [入力選択]メニュー の追加情報については[、ページ](#page-24-2) 25 を参照してください。

<span id="page-15-0"></span>![](_page_15_Picture_1.jpeg)

- 1 ワイド LCD モニタの電源をオフにし、電源コードをコンセントから抜きます。
- 2 オーディオケーブルを組み込んだデバイスを接続します。
- 3 ワイド LCD モニタ用の電源コードをコンセントに差し込み、ワイド LCD モニタの電源 をオンにします。
- <span id="page-15-1"></span>4 テレビメニューを入力し、**AV SIDE (S**ビデオ**1)**を選択します。 [入力選択]メニューの追 加情報については[、ページ](#page-24-2) 25 を参照してください。

#### コンポーネントコネクタを使用する

![](_page_15_Picture_7.jpeg)

- 1 ワイド LCD モニタの電源をオフにし、電源コードをコンセントから抜きます。
- 2 オーディオケーブルを組み込んだデバイスを接続します。
- 3 ワイド LCD モニタ用の電源コードをコンセントに差し込み、ワイド LCD モニタの電源 をオンにします。
- 4 テレビメニューを入力し、**AV1 (** コンポーネント **1)** を選択します。 [ 入力選択 ] メニューの 追加情報については[、ページ](#page-24-2) 25 を参照してください。

#### **DVI** コネクタを使用する

注 **:** コンピュータに対しては、VGA または DVI のうちいずれか 1 つのコネクタのみを使用 できます。

ビデオデバイスを接続する コンピュータを接続する

<span id="page-16-0"></span>

![](_page_16_Picture_4.jpeg)

- 1 ワイド LCD モニタの電源をオフにし、電源コードをコンセントから抜きます。
- 2 白い DVI ケーブルをワイド LCD モニタテレビと、ビデオデバイスまたはコンピュータ に接続します。
- 3 オーディオケーブルを接続します。

ビデオデバイスを接続している場合、オーディオコネクタ(赤と白)を使用します。 またはコンピュータを接続している場合、ステレオコネクタ(緑)を使用します。

- 注 **:** 一部のケーブルテレビボックスには DVI コネクタが装備されている場合がありますが、 DVI 接続の使用はサポートしません。詳細については、ケーブルテレビ会社にお問い合わせ ください。
- 4 ワイド LCD モニタ用の電源コードをコンセントに差し込み、ワイド LCD モニタの電源 をオンにします。
- 5 テレビメニューを入力し、**DVI** を選択します。 [ 入力選択 ] メニューの追加情報について は[、ページ](#page-24-2) 25 を参照してください。

#### <span id="page-17-1"></span><span id="page-17-0"></span>**VGA** コネクタを使用する

注 **:** コンピュータに対しては、VGA または DVI のうちいずれか 1 つのコネクタのみを使用 できます。

![](_page_17_Picture_2.jpeg)

- 1 ワイド LCD モニタの電源をオフにし、電源コードをコンセントから抜きます。
- 2 青の VGA ケーブルをワイド LCD モニタとコンピュータに接続します。
- 3 緑のオーディオケーブルを LCD モニタとコンピュータのコネクタに接続します。
- 4 ワイド LCD モニタ用の電源コードをコンセントに差し込み、ワイド LCD モニタの電源 をオンにします。
- 5 テレビメニューを入力し、**VGA**を選択します。 [ 入力選択] メニューの追加情報について は[、ページ](#page-24-2) 25 を参照してください。

#### **D4** コネクタを使用する

![](_page_17_Picture_9.jpeg)

- 1 ワイド LCD モニタの電源をオフにし、電源コードをコンセントから抜きます。
- 2 オーディオケーブルを組み込んだデバイスを接続します。
- 3 ワイド LCD モニタ用の電源コードをコンセントに差し込み、ワイド LCD モニタの電源 をオンにします。
- 4 テレビメニューを入力するか、**AV2 (D4)** を選択します[。ページ](#page-24-2) 25 を参照してください。

# **3**

# <span id="page-18-2"></span><span id="page-18-0"></span>リモコン

## <span id="page-18-1"></span>バッテリをセットする

リモコンを使用する前に、単四バッテリを 2 本セットしてください。

- 1 バッテリカバーをスライドさせて開きます。
- 2 バッテリをセットします。バッテリの+と-がバッテリ収納部の+と-記号に合っている ことを確認してください。
- 3 バッテリカバーを元に戻します。

![](_page_18_Picture_7.jpeg)

# <span id="page-19-0"></span>リモコンを使用する **l**

![](_page_19_Figure_1.jpeg)

リモコン

![](_page_20_Picture_192.jpeg)

## <span id="page-21-0"></span>チャンネルを選択する

#### **1** ~ **12** のチャンネル

チャンネルボタンを押して、目的のチャンネルを選択します。

チャンネル 10 に変更しているとき、10/0 ボタンは 2 桁のチャンネルの選択に割り当てら れているため、約 3 秒間待つ必要があります。

#### **UHF** チャンネル(**2** 桁のチャンネル)

**10/0** ボタンを押してから、2 桁のチャンネル番号を押します。 例えば、UHF 40 のチャンネルを選択するには、**10/0**、**4** を押してから **0** を押します。

#### ケーブルテレビ

ANT を押して **Cable TV**(ケーブルテレビ)を選択し、ケーブルテレビのチャンネル番号を 押します。

例えば、チャンネル 19 を選択するには、**ANT** を押し、テレビメニューで **Cable TV** を選択 し、**1** と **9** を押します。

## <span id="page-22-1"></span><span id="page-22-0"></span>ユニバーサルリモコンまたはラーニングリモ コンでワ イド **LCD** モニタを使用する

プレプログラムユニバーサルリモコンは、Dell ワイド LCD モニタの次の機能 をコント ロールするためにプログラムできます。

- 電源
- チャンネル上 (+)
- チャンネル下(-)
- 音量上 (+)
- 音量下 (-)
- ミュート
- 入力切換
- **② 注:**将来のプレプログラムユニバーサルリモコンは、さらに多くの機能をコントロー ルすることができます。

次のように Dell ワイド LCD モニタで作動するように、ユニバーサルリモコンをプログラ ムすることができます。

- リモコンのマニュアルにメーカーによるコードが一覧表示されている場合、Philips の コードを使用してください。
- リモコンに検索機能が付いている場合、この機能は正しい コードを検索するために使 用できます。
- リモコンに学習機能が付いている場合、上に一覧表示したボタンの他に、Dell リモコ ンから特定のボタンをプログラムすることができます。
- 注 **:** 追加情報については、ユニバーサルリモコンまたはラーニングリモコンに付属す るマニュアルを参照してください。

# <span id="page-23-3"></span>**4**

# <span id="page-23-2"></span><span id="page-23-0"></span>テレビメニューを使用する

ワイド LCD モニタにはテレビメニューが組み込まれているため、適切な入力ソースを選択 し、画像とオーディオ設定を調整することができます。

# <span id="page-23-1"></span>テレビメニューでリモコンを使用する

- **< 注:** ワイド LCD モニタの側面パネルの音量とチャンネルボタンを使用して、またはリモコ ンを使用して、テレビメニューにアクセスしたり選択を行うことができます。特に明記する 場合を除き、このセクションではリモコンでテレビメニューを使用する方法について説明し ます。
- 1 テレビメニューに入るには、メニューボタンを押します。 画面の下部に、6 つのアイコンが表示されます。

![](_page_23_Figure_6.jpeg)

- 2 左右のボタン(音量ボタン)を使用して、アイコン間を移動します。 メニューを移動するたびに、アイコンが強調表示されます。
- 3 オプションを選択するには、アイコンが強調表示されているときに**決定**ボタンを押し ます。
- 4 その選択したオプションの新しいメニューが表示されます。上下ボタン(チャンネル ボタン)を使用して、さまざまな設定を移動します。
- . 注 **:** オプションを移動するたびに、設定の隣りに赤い矢印が表示されます。選択したオプ ションの隣りに、チェックマークが表示されます。
- 5 左右のボタン(音量ボタン)と決定ボタンを使用して、設定を調整または選択します。
- . 注 **: Exit**(終了)を選択して、いつでもメインメニューに戻ることができます。
- 6 選択を行ったら、メニューボタンを押してメインメニューに戻ります。
- 7 テレビメニューを終了するには、**Exit**(終了)アイコンを選択し決定を押します。

#### <span id="page-24-0"></span>テレビメニューの言語を選択する

- 1 メニューを押して、テレビメニューに入ります。
- 2 セットアップを選択します。
- <span id="page-24-4"></span><span id="page-24-2"></span>3 セットアップメニューで、言語を選択し、テレビメニューを表示する言語を選択しま す。

## <span id="page-24-1"></span>入力選択 メニュー

入力選択メニューでは、ワイド LCD モニタとビデオ機器の接続方法に基づいて、適切な ソースを選択します。リモコンで**入力切換**を押すと、**入力選択**メニューに直接移動します。 メニューを押して、メインメニューから入力選択を選択することもできます。

![](_page_24_Picture_6.jpeg)

<span id="page-24-3"></span>**VGA —** ワイド LCD モニタがコンピュータのモ ニタとして使用されており VGA ケーブルを使用 してコンピュータを接続しているときに、選択し ます。 VGA コネクタの場所については、" [底面](#page-7-1) ビュー " [ページの](#page-7-1) 8 を参照してください。

**DVI —** ワイド LCD モニタがコンピュータのモ ニタとして使用されコンピュータを接続している とき、または DVI ケーブルを使用して DVD プ レーヤーなどのデバイスを接続しているときに選 択します。 DVI コネクタの場所については、" [底](#page-7-1) [面ビュー](#page-7-1) " ページの 8を参照してください。

テレビ **—** アンテナやケーブルテレビボックス を ANT/ ケーブルコネクタに接続しているとき に、選択します。同軸コネクタの場所については、 " [底面ビュー](#page-7-1) " ページの 8 を参照してください。

**AV1 (** コンポジット **2) —** ビデオゲームシステ

ムなどのビデオデバイスをワイド LCD モニタ側面のコンポジットコネクタに接続しているとき に、選択します。コンポジットコネクタの場所については、" [底面ビュー](#page-7-1) " ページの 8 を参照して ください。

**AV2**(**S** ビデオ **2**)**—** ビデオデッキなどのビデオデバイスをワイド LCD モニタ側面の S ビデ オコネクタに接続しているときに、選択します。 S ビデオコネクタの場所については、" [底面](#page-7-1) ビュー " [ページの](#page-7-1) 8 を参照してください。

**AV3 (** コンポーネント **1) —** DVD プレーヤーなどのビデオデバイスをコンポーネントコネクタ に接続しているときに、選択します。コンポーネントコネクタの場所については、" [底面ビュー](#page-7-1) " [ページの](#page-7-1) 8 を参照してください。

**AV4 (D4) —** DVD プレーヤーなどのビデオデバイスをワイド LCD モニタ背面の D4 コネクタに 接続しているときに、選択します。 D4 コネクタの場所については、" [底面ビュー](#page-7-1) " ページの 8 を 参照してください

**AV SIDE**(コンポジット **1**)**—** ビデオゲームシステムなどのビデオデバイスをワイド LCD モ ニタ側面のコンポジットコネクタに接続しているときに、選択します。コンポジットコネクタの場 所については、" [左側面ビュー](#page-6-1) " ページの 7 を参照してください。

**AV SIDE**(**S** ビデオ **1**)**—** ビデオデッキなどのビデオデバイスをワイド LCD モニタ側面の S ビデオコネクタに接続しているときに、選択します。 S ビデオコネクタの場所については、" [左側](#page-6-1) [面ビュー](#page-6-1) " ページの 7 を参照してください。

入力の表示 **—** 入力の表示では、アクティブまたはすべてを選択します。アクティブは、どのコ

ネクタが使用されているかを検索します。使用可能な入力ソースは白で表示され、使用不可能な入 力ソースはグレーで表示されます。すべては、すべての入力ソースを表示し、デバイスを接続して いない場合でさえすべての入力ソースを選択できます。

. 注 **:** セットアップメニューにある テレビメニュー設定で、入力選択を設定し、接続してい - <del>ニップ・シング・ニー・コンシンションニ</del>ンニー<br>るデバイスを表示することができます。例えば、**入力選択**メニューを表示しているとき、 AV2 は DVD と表示されます。

## <span id="page-25-3"></span><span id="page-25-0"></span>ピクチャ設定メニュー

ピクチャ設定メニューでは、カラーと輝度を含め画像の外観を調整します。

![](_page_25_Picture_228.jpeg)

次のプリセット画像設定の 1 つを選択してい る場合、個別設定が自動的に更新されます。

- **•** ムービー
- **•** スポーツ
- **•** 弱信号
- **•** マルチメディア

個人を選択している場合、**輝度**やカラーなど の個別設定を調整することができます。 色温度プリセットは、以下の通りです。

- 標準: 6500K
- 標準:ネーティブのパネル温度
- 青: 9,300K
- <span id="page-25-2"></span>• 赤: 5,700K

# <span id="page-25-1"></span>オーディオ設定メニュー

オーディオ設定メニューでは、観ているショーのタイプにもっとも適合するようにオー ディオを設定します。

![](_page_25_Picture_229.jpeg)

**SRS TruSurround XT —** は任意のソースから 2 台のスピーカーに仮想サラウンドサウンド を提供し、深みのあるどっしりした低音を持 つ広いサウンドを作成します。

ミッドナイトモード **—** は、音声とアクショ ンシーンの間の大きな音量の変化を一様にし ます。

次のプリセットイコ**ライザモード**設定の1つ を選択している場合、個別のオーディオレベ ルが自動的に更新されます。

- **•** 音楽
- **•** シアター
- **•** 声

**個人**を選択している場合、**低音や高音**などの個別オーディオレベルを調整することができ ます。

プログラムを使用してステレオ、サブ、メイン、またはモノを選択します。

#### <span id="page-26-0"></span>サイズメニュー

サイズメニューでは、画像の外観を調整します。水平シフトを使用して、画像の水平配置を 調整します。

![](_page_26_Picture_4.jpeg)

<span id="page-26-1"></span>次の設定を使用して、縦横比を調整します。 スタンダド **—** ジタル HDTV、16:9 または 22:9 DVD ムービーの表示に最適の選択です。 ズーム **—** テレビ、ビデオデッキ、4:3 DVD ムービーの表示に最適の選択です。**. 4:3 —** レビ、ビデオデッキ、4:3 DVD ムー ビーの表示に最適の選択です。. ワイド **—** ジタル HDTV、16:9 または 22:9 DVD ムービーの表示に最適の選択です。 全画面 **—** HDTV または 16:9 DVD ムービー の表示に最適の選択です。.

注 **:** ほとんどの DVD には、上のサポートされる縦横比に関する情報があります。

<span id="page-27-0"></span>セットアップメニュー

![](_page_27_Picture_1.jpeg)

<span id="page-27-4"></span>セットアップメニューのセットアップで は、テレビメニューの外観を調整して、テ レビメニューの言語を変更し(" [テレビメ](#page-24-0) [ニューの言語を選択する](#page-24-0) " ページの 25 を 参照)、出荷時設定に戻したりします。

テレビメニューの保持時間を使用して、テ レビメニューが表示される時間を増減しま す。最大の時間は、60 秒です。

テレビメニュー設定で、テレビボタンロッ クを選択しテレビメニューと側面パネルボ タンをロックできます。このオプションが 有効になっているとき、電源ボタンのみ機 能します。

テレビメニューと側面パネルボタンをアンロックするには、以下の手順に従います。 1. テレビのメニューボタンを押します。

テレビがロックされたというメッセージが表示されます。

2. メッセージがテレビに表示されている間、チャンネル上と音量アップボタンを同時に押 します。

## <span id="page-27-1"></span>チャンネルのセットアップ

![](_page_27_Picture_150.jpeg)

<span id="page-27-5"></span>特定チャンネルに対してリモコンのキー番号 とディスプレイをプログラムするには、チャ ンネルセットアップでチャンネル割り当てを 使用します。

## <span id="page-27-3"></span><span id="page-27-2"></span>スリープタイマ

スリープタイマでは、ワイド LCD モニタが自動的にオフになるまでの時間を選択できま す。 10 分から 3 時間まで選択できます。

# <span id="page-28-2"></span><span id="page-28-0"></span>ワイド **LCD** モニタのトラブルシュー ティング

注意 **:** ワイド **LCD** モニタから煙や火花が出たら、直ちにワイド **LCD** モニタのプラグを抜き、 **Dell** にご連絡ください。トラブルシューティングのステップを実行しようとしないでくださ い。

# <span id="page-28-1"></span>トラブルシューティングのヒント

注 **:** 部の問題は、デバイスに関連していることがあります。ワイド LCD モニタに接続してい るすべてのデバイスのマニュアルを参照してください。

ワイド LCD モニタに関する問題のほとんどは、正しい入力ソースを選択していないことが 原因になっています。ワイド LCD モニタのそれぞれのコネクタは、入力ソースに関連して おり、入力選択メニューの **AV4** を通して **AV SIDE** にラベルされています。

- **AV1(** コンポジット **2 ) —** ワイド LCD モニタ底面のコンポーネントコネクタ
- **AV2(S** ビデオ **2)** ワイド LCD モニタ側面の S ビデオコネクタ
- **AV3(** コンポーネント **1)** ワイド LCD モニタ底面のコンポーネントコネクタ
- **AV4 (D4) —** ワイド LCD モニタ底面の D4 コネクタ

次の入力ソースを選択することもできます。

- **TV** ワイド LCD モニタ底面の ANT/ ケーブルコネクタ
- **VGA —** ワイド LCD モニタ底面の VGA コネクタ
- **DVI —** ワイド LCD モニタ底面の DVI コネクタ

# <span id="page-29-1"></span><span id="page-29-0"></span>一般的問題

![](_page_29_Picture_224.jpeg)

![](_page_30_Picture_285.jpeg)

![](_page_31_Picture_318.jpeg)

![](_page_32_Picture_187.jpeg)

# <span id="page-33-1"></span><span id="page-33-0"></span>テレビメニューのメッセージ

ワイド LCD モニタを使用している間、次のメッセージが表示されることがあります。

![](_page_33_Picture_234.jpeg)

## <span id="page-34-3"></span><span id="page-34-0"></span>リモコンの問題

![](_page_34_Picture_223.jpeg)

## <span id="page-34-2"></span><span id="page-34-1"></span>コンピュータにワイド **LCD** モニタを接続しているとき にセルフテスト機能を利用する

コンピュータが DVI または VGA コネクタを通してワイド LCD モニタに接続されて いるとき、自己テスト機能を使ってワイド LCD モニタが正常に機能しているかどうかを チェックすることができます。ワイド LCD モニタとコンピュータが正しく接続されている のに、ワイド LCD モニタの画面が暗いままになっている場合、次のステップに従ってワイ ド LCD モニタの自己テストを実行してください。

- 1 コンピュータとワイド LCD モニタの電源をオフにします。
- 2 コンピュータ背面からドデオケーブルのプラグを抜きます。
- 3 ワイド LCD モニタの電源をオンにします。

ワイド LCD モニタがビデオ信号を検知できず正しく作動しているかどうか分からな い場合、「Dell - 自己テスト機能チェック」ダイアログボックスが(黒い画面を背景 に)画面に表示されます。

セルフテストモードの間中、電源ライトは青く点灯し、自己テストパターンが画面上 を連続してスクロールします。このボックスは、ビデオケーブルが外れていたり損傷 している場合、標準のシステム操作の間でも表示されます。

4 ワイド LCD モニタの電源をオフにしてビデオケーブルを接続し直し、その後コン ピュータとワイド LCD モニタの電源をオンにします。ワイド LCD モニタの画面がそ れでも明るくならない場合、コンピュータまたはグラフィックカードに問題があると 考えられます。

詳細については、コンピュータのマニュアルを参照してください。

## <span id="page-35-1"></span><span id="page-35-0"></span>ワイド **LCD** モニタをモニタとして使用しているときの 問題

注 **:** VGA または DVI コネクタを使用して、コンピュータをワイド LCD モニタに接続する ことができます。

![](_page_35_Picture_185.jpeg)

![](_page_36_Picture_132.jpeg)

# <span id="page-37-2"></span><span id="page-37-1"></span><span id="page-37-0"></span>ワイド **LCD** モニタの仕様

![](_page_37_Picture_184.jpeg)

#### 物理的寸法

![](_page_37_Picture_185.jpeg)

![](_page_38_Picture_165.jpeg)

#### 出力

![](_page_39_Picture_82.jpeg)

#### オーディオ

#### **効果**<br>
SRS TruSurround XT

マルチメディアモード スピーカー (組込式) 7ピーカー(組込法) 15+15 ワット(合計)

# <span id="page-40-0"></span>**Dell** に連絡する

インターネット上でのデルへのアクセスは、次のアドレスをご利用ください。

**• www.dell.com**

 $\mathbf I$ 

• **support.dell.com** ( サポート )

お客様の国の特定の Web アドレスについては、以下の表で適切な国を見つけてくださ  $\mathcal{U}^{\mathcal{I}}$ 

■ 注: フリーダイヤル番号は、一覧表示されている国内部で使用するためのものです。

**■ 注:** 一部の国で、Dell XPS™ート PC に固有のサポートはそれぞれの国に対して一覧表示さ れた個別の電話番号でお受けになることができます。 XPS ノート PC に対して一覧表示され た固有の電話番号が見つからない場合、一覧表示されたサポート番号を通して Dell にお問い 合わせください。いただいたお電話は適切な部署にお回しします。

Dell にお問い合わせになる必要が生じたとき、電子メールアドレス、電話番号、次の表 で提供されるコードを使用してください。度のコードを使用するかはっきりしない場合、 最寄りのまたは国際オペレータにお問い合わせください。

![](_page_40_Picture_248.jpeg)

**7**

![](_page_41_Picture_278.jpeg)

![](_page_42_Picture_295.jpeg)

![](_page_43_Picture_248.jpeg)

![](_page_44_Picture_235.jpeg)

![](_page_45_Picture_276.jpeg)

![](_page_46_Picture_187.jpeg)

![](_page_47_Picture_233.jpeg)

![](_page_48_Picture_224.jpeg)

![](_page_49_Picture_218.jpeg)

![](_page_50_Picture_312.jpeg)

![](_page_51_Picture_294.jpeg)

![](_page_52_Picture_242.jpeg)

![](_page_53_Picture_264.jpeg)

![](_page_54_Picture_230.jpeg)

![](_page_55_Picture_180.jpeg)

www.dell.com | support.dell.com www.dell.com | support.dell.com

56 | Dell に連絡する

![](_page_56_Picture_280.jpeg)

# <span id="page-57-0"></span>インデックス

#### **S**

S [ビデオ](#page-15-0) 16

#### あ

[アンテナ](#page-13-0) 14 [アンテナを接続する](#page-13-0) 14

#### お

[オーディオ](#page-25-2) 26 [ステレオ](#page-25-2) 26 [効果](#page-25-2) 26

#### け

[ケーブル](#page-8-2) 9 ケーブルテレビを接続する [同軸](#page-13-0) 14

#### こ

[コネクタ](#page-6-2) 7 [AV1 7](#page-6-2) [AV2 7](#page-6-2) D<sub>4</sub>8 [DVI 8,](#page-7-2) [11,](#page-10-3) [17](#page-16-0) S [ビデオ](#page-10-3) 11, [16](#page-15-0) [VGA 8](#page-7-2) [コンポーネント](#page-7-2) 8, [11,](#page-10-3) [16](#page-15-1) [コンポジット](#page-10-3) 11

[の場所](#page-7-2) 8 [側面パネル](#page-6-2) 7 [電源](#page-7-2) 8 [同軸](#page-7-2) 8, [11](#page-10-3) [品質](#page-10-3) 11 [コンポーネント](#page-15-1) 16

#### す

[スリープタイマ](#page-27-3) 28

#### せ

[セットアップ](#page-27-4) 28

## ち

[チャンネル](#page-27-4) 28 [チャンネルのセットアップ](#page-27-5) 28

#### て

デバイスを接続する DVD [プレーヤー](#page-10-4) 11 [VCR 11](#page-10-4) [ケーブルテレビボックス](#page-10-4) 11 [コンピュータ](#page-10-4) 11 [ビデオカメラ](#page-10-4) 11 テレビ [コネクタ](#page-10-3) 11

[セットアップ](#page-10-4) 11 [場所](#page-10-5) 11 [テレビメニュー](#page-23-3) 24 [オーディオ](#page-25-2) 26 [スリープタイマ](#page-27-3) 28 [セットアップ](#page-27-4) 28 [チャンネルのセットアップ](#page-27-5) 28 [の外観](#page-27-4) 28 [ピクチャ](#page-25-3) 26 [メッセージ](#page-33-1) 34 [リモコン](#page-23-3) 24 [言語](#page-24-3) 25 [入力選択](#page-24-4) 25

#### と

[トラブルシューティング](#page-28-2) 29 [コンピュータ](#page-34-2) 35, [36](#page-35-1) [テレビメニューのメッセー](#page-33-1) ジ 34 [モニタ](#page-35-1) 36 [リモコン](#page-34-3) 35 [一般的問題](#page-29-1) 30 [自己テスト](#page-34-2) 35

#### に

について [ワイド](#page-4-3) LCD モニタ 5 [側面コネクタ](#page-4-3) 5 [側面パネルのボタン](#page-4-3) 5

### は

[パッケージの内容](#page-8-2) 9

#### $\sim$

[ヘッドフォン](#page-6-2) 7

#### ほ

![](_page_58_Picture_218.jpeg)

#### り

![](_page_58_Picture_219.jpeg)

![](_page_58_Picture_220.jpeg)

 $(25)$ [テレビ](#page-28-2) 29 [リモコン](#page-34-3) 35

インデックス